# **Reuse Java Dictionary Types in Web Dynpro DCs**

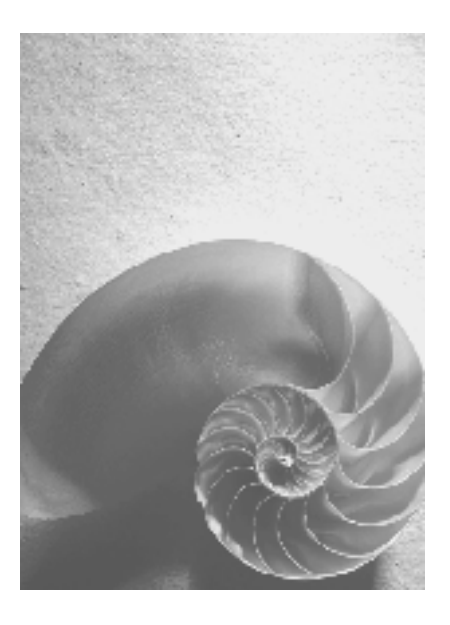

**SAP NetWeaver 04** 

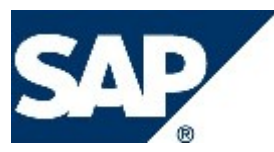

#### **Copyright**

© Copyright 2005 SAP AG. All rights reserved.

No part of this publication may be reproduced or transmitted in any form or for any purpose without the express permission of SAP AG. The information contained herein may be changed without prior notice.

Some software products marketed by SAP AG and its distributors contain proprietary software components of other software vendors.

Microsoft, Windows, Outlook, and PowerPoint are registered trademarks of Microsoft Corporation.

IBM, DB2, DB2 Universal Database, OS/2, Parallel Sysplex, MVS/ESA, AIX, S/390, AS/400, OS/390, OS/400, iSeries, pSeries, xSeries, zSeries, z/OS, AFP, Intelligent Miner, WebSphere, Netfinity, Tivoli, and Informix are trademarks or registered trademarks of IBM Corporation in the United States and/or other countries.

Oracle is a registered trademark of Oracle Corporation.

UNIX, X/Open, OSF/1, and Motif are registered trademarks of the Open Group.

Citrix, ICA, Program Neighborhood, MetaFrame, WinFrame, VideoFrame, and MultiWin are trademarks or registered trademarks of Citrix Systems, Inc.

HTML, XML, XHTML and W3C are trademarks or registered trademarks of W3C®, World Wide Web Consortium, Massachusetts Institute of Technology.

Java is a registered trademark of Sun Microsystems, Inc.

JavaScript is a registered trademark of Sun Microsystems, Inc., used under license for technology invented and implemented by Netscape.

MaxDB is a trademark of MySQL AB, Sweden.

SAP, R/3, mySAP, mySAP.com, xApps, xApp, SAP NetWeaver, and other SAP products and services mentioned herein as well as their respective logos are trademarks or registered trademarks of SAP AG in Germany and in several other countries all over the world. All other product and service names mentioned are the trademarks of their respective companies. Data contained in this document serves informational purposes only. National product specifications may vary.

These materials are subject to change without notice. These materials are provided by SAP AG and its affiliated companies ("SAP Group") for informational purposes only, without representation or warranty of any kind, and SAP Group shall not be liable for errors or omissions with respect to the materials. The only warranties for SAP Group products and services are those that are set forth in the express warranty statements accompanying such products and services, if any. Nothing herein should be construed as constituting an additional warranty.

# **Reuse Java Dictionary Types in Web Dynpro DCs**

#### **Abstract**

Within SAP NetWeaver 04 there are various architecture and design frameworks that enable the efficient and consistent development of software according to the "write once, reuse everywhere" paradigm: Defining application objects once and reuse them extensively. Among others, the Java Dictionary framework (Dictionary) applied in conjunction with the SAP NetWeaver Development Infrastructure (NWDI) can help you avoid redundant data type definitions.

Our tutorial demonstrates how to apply data types defined in a Development Component (DC) of type Dictionary as types of database table columns and, on the other hand, as the data types of UI elements within Web Dynpro for Java views. Consider the following scenario:

- $\checkmark$  Within Dictionary DCs, data domain experts
	- o Develop application specific data types.
	- o Apply them as types of database table columns.
	- o Check the types into the Design Time Repository server (DTR) of NWDI.
- Subsequently, Web Dynpro skilled developers can check them out and reuse consistently within Web Dynpro DCs.

This way Dictionary DCs can act as a type repository of the database layer and presentation layer of your, possibly complex, Java application, as you can view in the picture below. If you change a Dictionary type, all the objects that use it are established upon generation. The objects that are found are automatically adjusted to include the change.

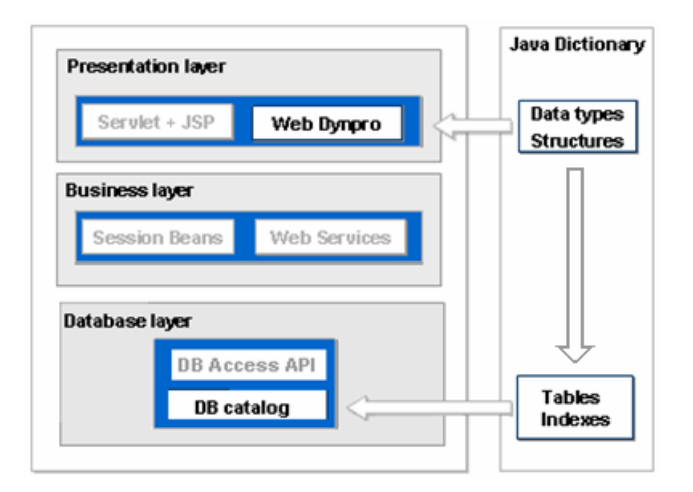

#### **Objectives and Target Group**

This guide is aimed at Java developers building enterprise systems on top of the SAP NetWeaver platform. Especially:

- Web Dynpro UI programmer can learn how to use simple types from the Java Dictionary to define the data types of UI elements.
- Database programming specialists can learn how to use simple types from the Java Dictionary to define the data types of database table columns.

#### <span id="page-3-0"></span>**Prerequisites**

You are a Java developer with a basic knowledge in applying the following SAP NetWeaver frameworks:

- SAP NetWeaver Development Infrastructure (NWDI)
- Web Dynpro for Java (hereafter referred to simply as Web Dynpro or just WD) and/or the Java Dictionary.

#### **Limitation**

During the build process of the importing Web Dynpro DC, Java Dictionary types are replicated into the Web Dynpro DC, what can cause a negative impact on the performance of the SAP NetWeaver Developer Studio.

As of the Support Package Stack 10 of SAP NetWeaver 04, a similar problem has been solved if you import data types defined inside a Web Dynpro DC. Defining data types inside a Web Dynpro DC will therefore offer better performance of the build process in the SAP NetWeaver Developer Studio.

#### **Roadmap**

We will go through the following successive development steps:

- 1. [Obtain NWDI development configuration](#page-3-0)
- 2. [Create Dictionary DC](#page-4-0) and [define dictionary data type \(dictionary type\)](#page-6-0)
- 3. [Apply dictionary type as data type of database table column](#page-9-0)
- 4. [Make dictionary type visible to another DCs](#page-12-0)
- 5. [Create Web Dynpro DC](#page-15-0) and [define UI field](#page-17-0)
- 6. [Import Dictionary Type](#page-18-0)
- 7. [Apply dictionary type as data type of UI field](#page-20-0)
- 8. [Test Web Dynpro application](#page-23-0)

At various points in the text, you will find background information to explain the underlying concepts.

#### **Steps**

### **Obtain NWDI Development Configuration**

In the Development Configurations perspective **the SAP NetWeaver Developer Studio** (NWDS), we log on to our Development Infrastructure Landscape and import our Development Configuration.

The Development Configuration determines among other things, the development track, the Design Time Repository server and the Name Server.

- A **development track** is a separate production line for a certain release of a software component. Among other things, it defines a workspace folder holding your development projects.
- To share development objects, all team members store (or "check in") application sources within a **Design Time Repository** (DTR) server.
- Globally distributed software development requires a conflict-free method of creating names for development projects, database tables, web context names and other

application objects. The **Name Server** makes sure that the names we apply belong to our own namespace and that their subsequent reuse is not possible.

<span id="page-4-0"></span>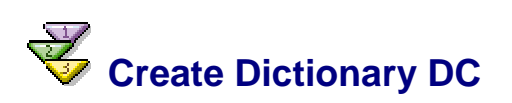

In the context of NWDI, you always create Dictionary projects as Development Components of type Dictionary.

We would like to use a new Dictionary DC so let's create one:

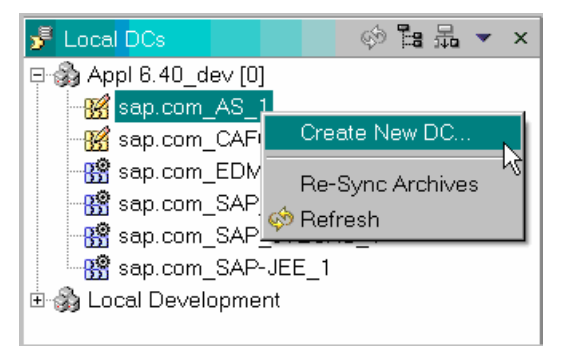

Important properties of the new DC are:

Name:

The Name Sever is listing available name prefixes (namespaces). We select the one well suited for examples and tests. In addition, we enter a name suffix. The Name Server will reserve the whole name and no one will be able to re-apply it.

Type: Dictionary

Here is a screenshot of the definition of our Dictionary DC:

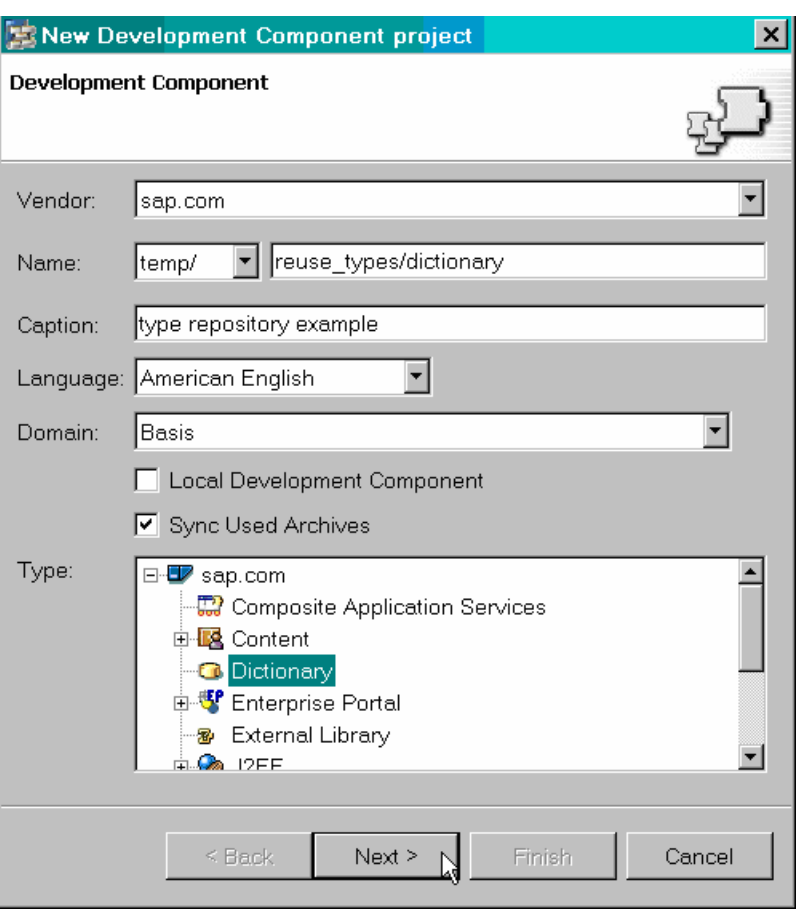

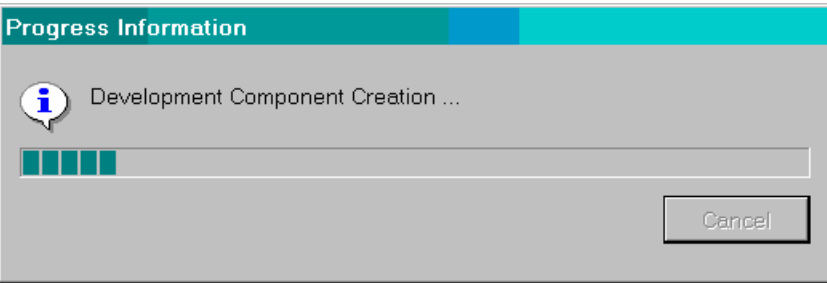

Finally, a Dictionary DC project opens ready to edit.

#### **In the Dictionary Explorer View**

The Dictionary Explorer view of the Dictionary Perspective **G** contains Dictionary editors with which you can define data types and database tables.

- The folder Dictionaries stores data types and definitions of database tables.
- The folder DC MetaData stores NWDI related DC data.

<span id="page-6-0"></span>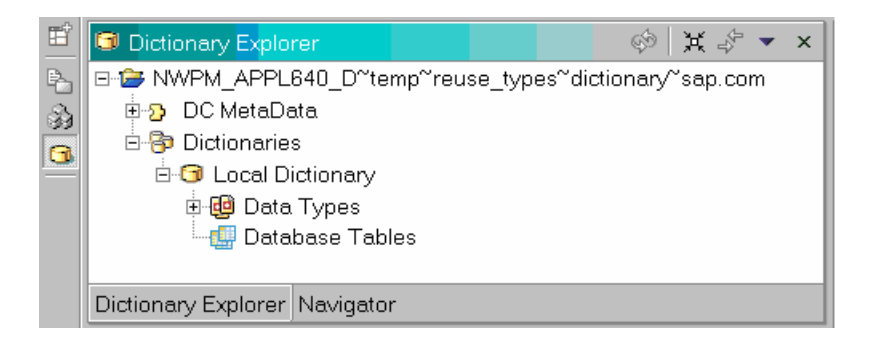

The NWDS makes Dictionary type editors available to several kinds of projects:

- Dictionary DCs
- Web Dynpro DCs
- Local Dictionary and Web Dynpro projects, applied without any connection to the NWDI

In each case, the functionality and handling of type editors is almost the same.

When using Dictionary and Web Dynpro DCs, the NWDS always tracks your modifications and forces you to add each one to an activity.

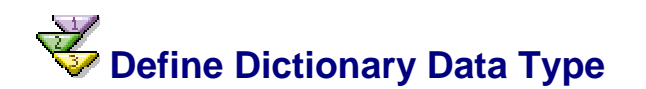

On top of predefined JDBC-like built-in data types of the Java Dictionary, you can define more complex, application specific data types: these are known as simple types.

It is good practice always to implement your application specific data types as simple types in the Java Dictionary.

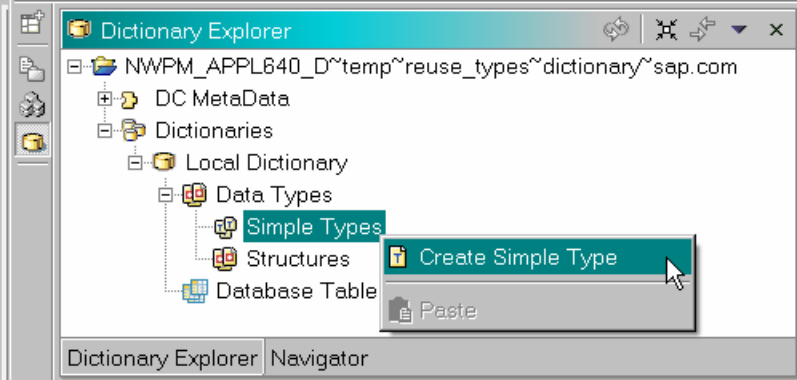

To create a new simple type, right click the Simple Types node:

We call our new simple type "Level". This simple type is intended to quantify the degree of skills necessary to attend an educational course or to work on a specific project.

If you create a new simple type (or double click on an existing one), the type editor opens. Let's go through the tabs Definition, Enumeration, Representation and Database and set

attributes of the type Level. Later on you can see that the table editor of Java Dictionary and the Web Dynpro framework will adopt these settings.

Definition Tab: Here you define basic settings for the type like

- Name: Level
- Package: com.sap.edm.types
- Built-in type: short

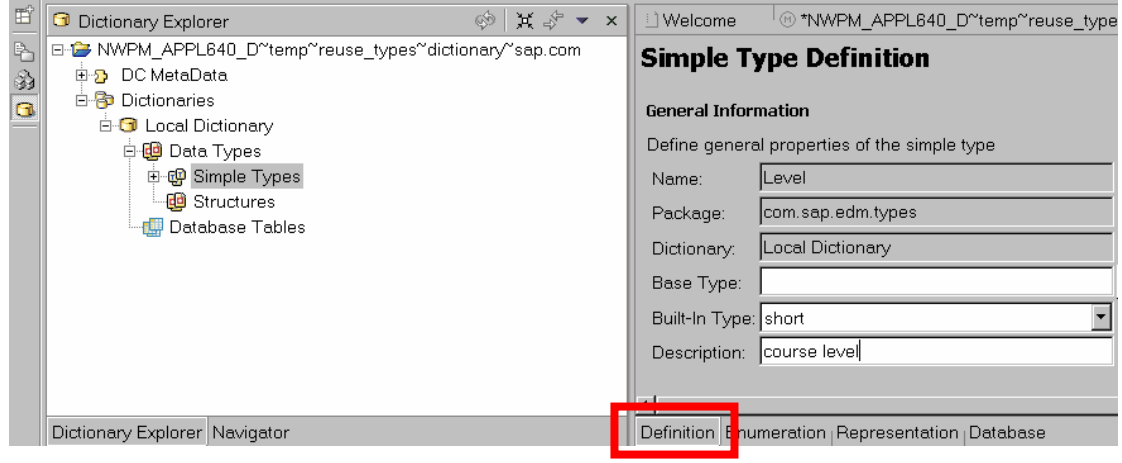

You may possibly be wondering why we do not apply common Java types here. Here is a short explanation: One of the main goals of SAP NetWeaver is portability across the database platforms that SAP supports. For this reason in the Dictionary editor, you make use of the Dictionary's built-in types. Actually, built-in types simply imitate JDBC/Java types. The Dictionary framework immediately maps them to proper JDBC types (database tables) and Java types (Web Dynpro pages), as we will demonstrate later.

It is important to know type mapping rules:

**Dictionary built-in** type  $\Leftrightarrow$  **JDBC** type  $\Leftrightarrow$  **Java** type.

You can find the mapping rules in the SAP NetWeaver documentation.

Next, change to the Enumeration tab if you wish to restrict the values permitted for the simple type to a hard coded list. If a Web Dynpro UI elements is based upon a Dictionary Simple Type that has a defined enumeration, then when the Web Dynpro screen is rendered, the enumeration values will automatically appear either as a drop down list (known as a Simple Value Selector), or as a pop-up table with filtering options (known as an Extended Value Selector)

The following screen shot shows the only values permitted for fields based on the Simple Type Level:

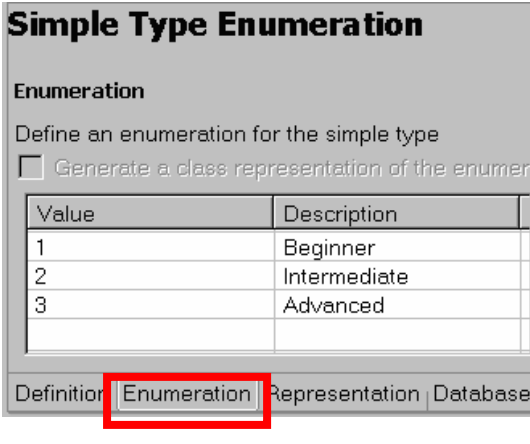

In the tab Representation you can enter additional descriptions like

- Field Label
- Column Label
- Quick Info

Web Dynpro will display these texts for fields of type Level. We enter "course level**"** three times:

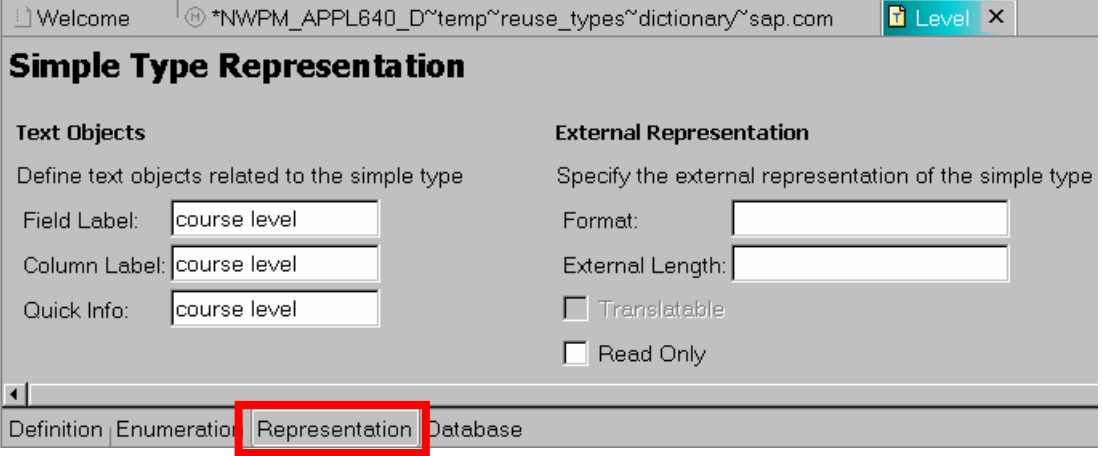

(Remaining settings, also available here, are not related to our example.)

Finally, in the tab Database, you can decide whether database table fields of this type are permitted to be null. You can also set a default value for them. We decide that the attribute level has to be set to a default value, and that the field cannot be null. Therefore we select:

DB Default: 1

Not Null: Checked

<span id="page-9-0"></span>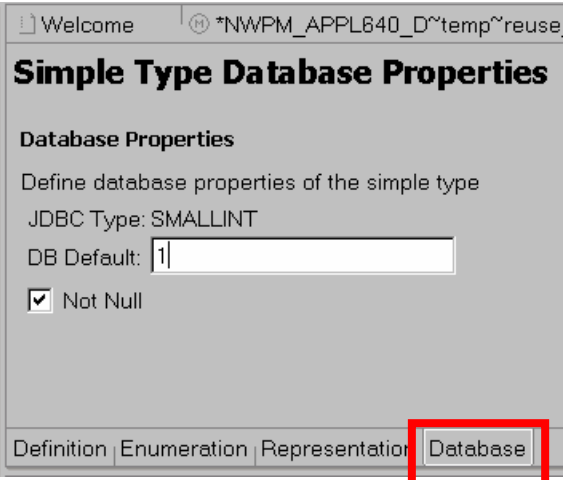

## **Dictionary Type as Data Type of Database Table Column**

Now we can make a straightforward application of the simple type Level as a database table column type. In this way, you ensure that the database fields are consistent with centrally defined application types.

Within Dictionary (DC) projects you define database tables "offline", without being connected to any database instance. If you deploy the resulting sda archive to the server, the Dictionary framework automatically creates (updates) corresponding database tables in the underlying system database.

Dictionary table definitions are portable. Therefore, they work immediately on any DBMS supported by the Java stack of SAP NetWeaver. Moreover, several editors of the Developer Studio check if your database access code and the related dictionary tables match. This early consistency check improves the robustness of your application and helps shorten the development process.

Our database table belongs to the same Dictionary DC as the simple type Level. Alternatively, you could import the type Level into another Dictionary DC and reuse it there<sup>1</sup>. (We show the steps required for the import later on, while importing the type into the Web Dynpro DC.)

View our definition of a database table called TMP\_EDM\_SKILL. The table is a join table between educational courses and skills each course is intended to address.

<span id="page-9-1"></span> $1$  The imported types are replicated into the embedding Dictionary DCs, which can cause a negative impact on the performance of the SAP NetWeaver Developer Studio. This problem has been solved for Web Dynpro DCs starting with the Support Package Stack 10 of SAP NetWeaver 04, but still exists for DCs of type Dictionary.

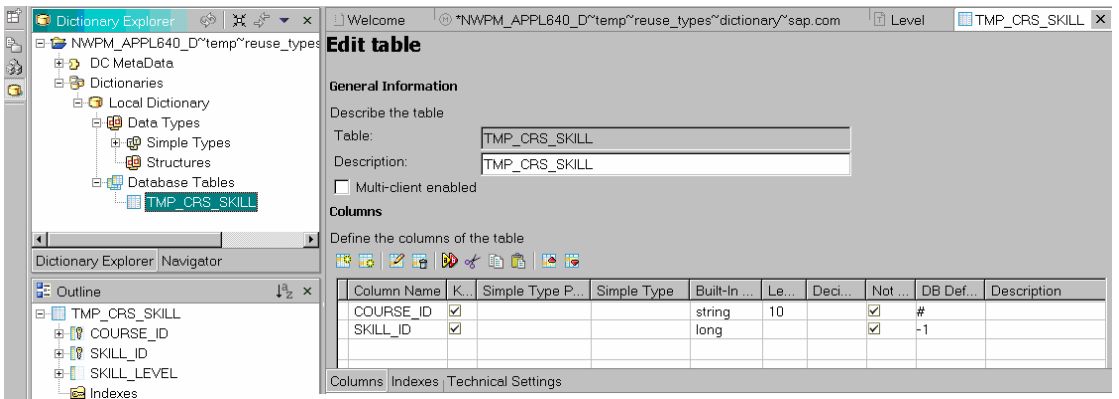

To facilitate a fine-grained skill specification we decide to add a column SKILL\_LEVEL to the table. You may be thinking at this point that a built-in type from the Java Dictionary could be used to define the type of column. However, we are concerned about the type consistency in the whole application and therefore apply our simple type Level as the type of the column:

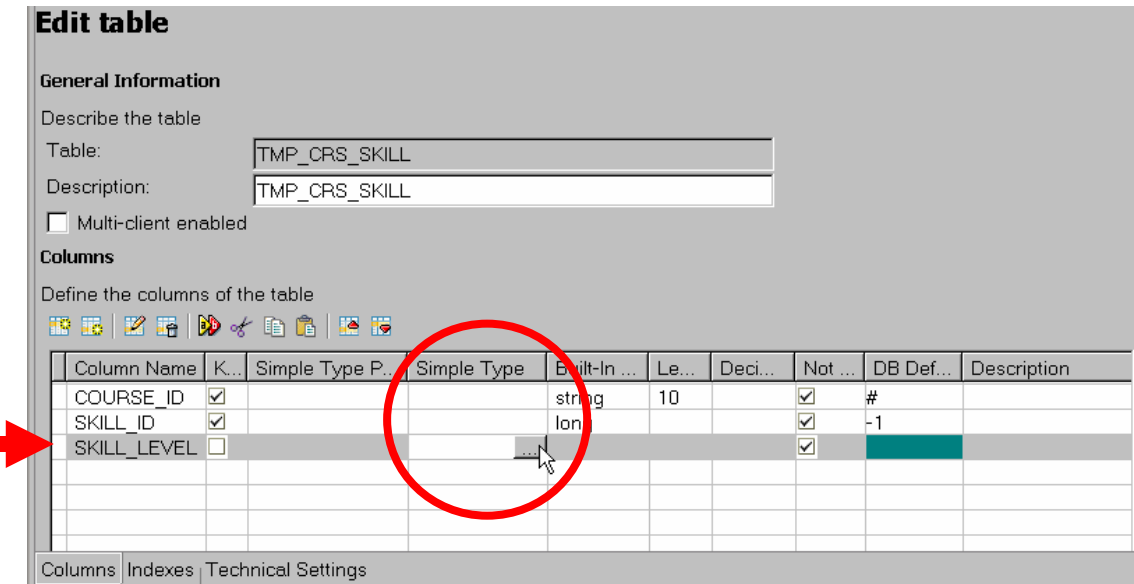

Very easy: Select the type Level from the list …

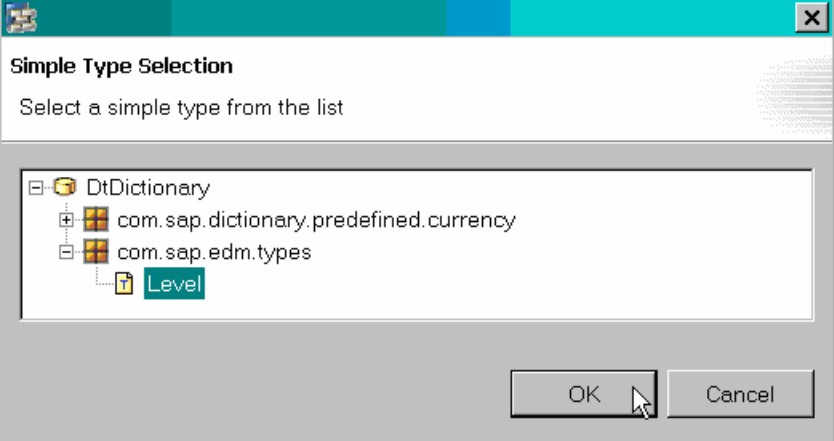

OK, fine, as you can see below, the table field SKILL\_LEVEL has automatically inherited several settings:

- $\checkmark$  name and package
- $\checkmark$  built-in type
- $\checkmark$  not null
- $\checkmark$  db default

from the simple type Level:

#### **Edit table**

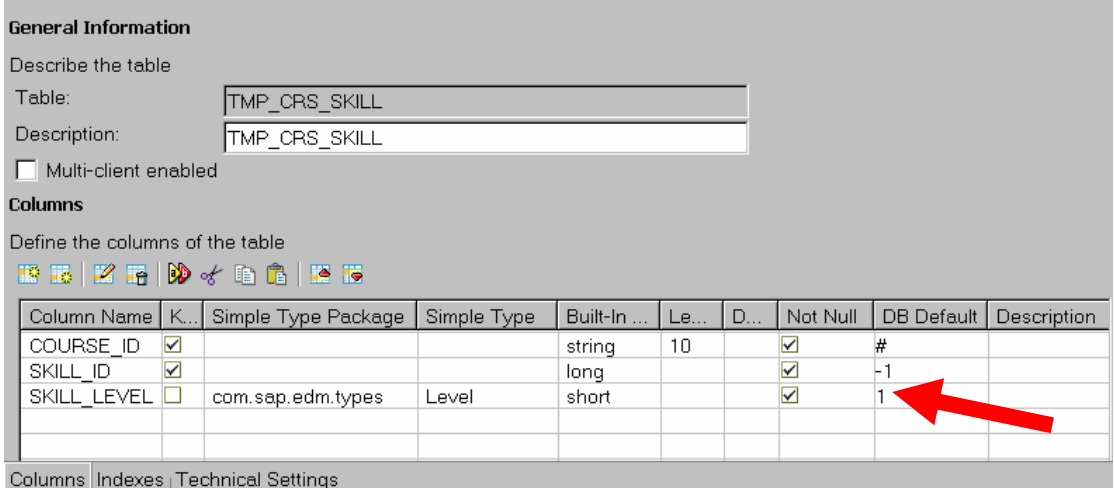

Are you interested in knowing what the JDBC type of the column is? Then double click on the Column Name field and you can view all the column attributes:

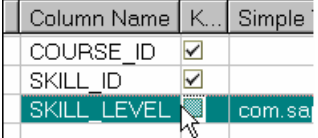

The built-in type short maps to the JDBC type SMALLINT in the database layer:

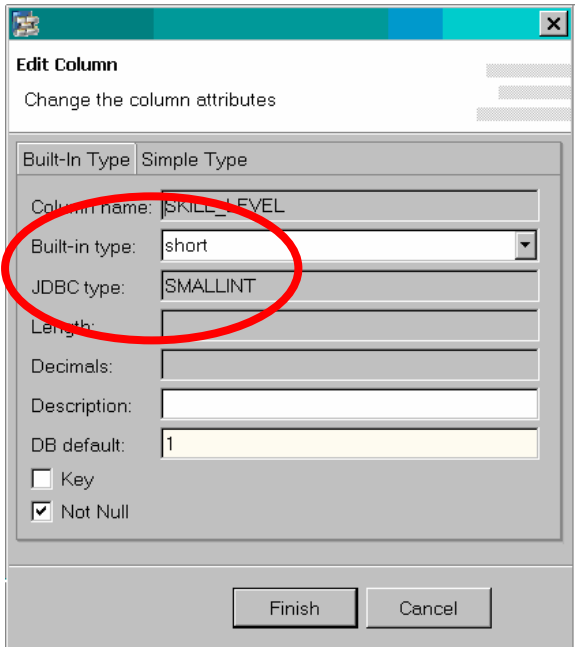

# <span id="page-12-0"></span>**Make Dictionary Type Visible to Another DCs**

Now we would like to apply our type as a field type in a Web Dynpro View, too. The first step is to add the simple type Level to the public part of the Dictionary DC.

Development components behave like a "black box" since their content is not visible from the outside. The interfaces of a DC to the outside world are known as **public parts**. A public part lists development objects offered to other DCs, as depicted below:

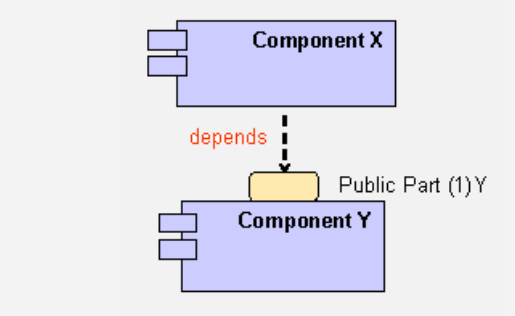

At the moment, our Dictionary DC does not have any public parts, so we must create one:

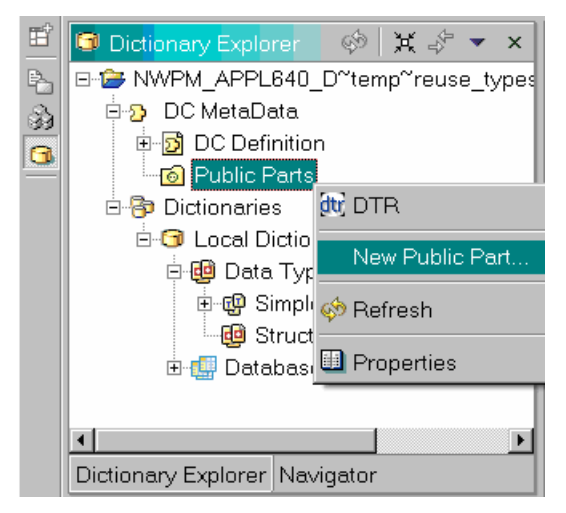

In the upcoming dialog

- Enter a name of the public part
- Select the "Provides an API for developing/compiling other DCs" option

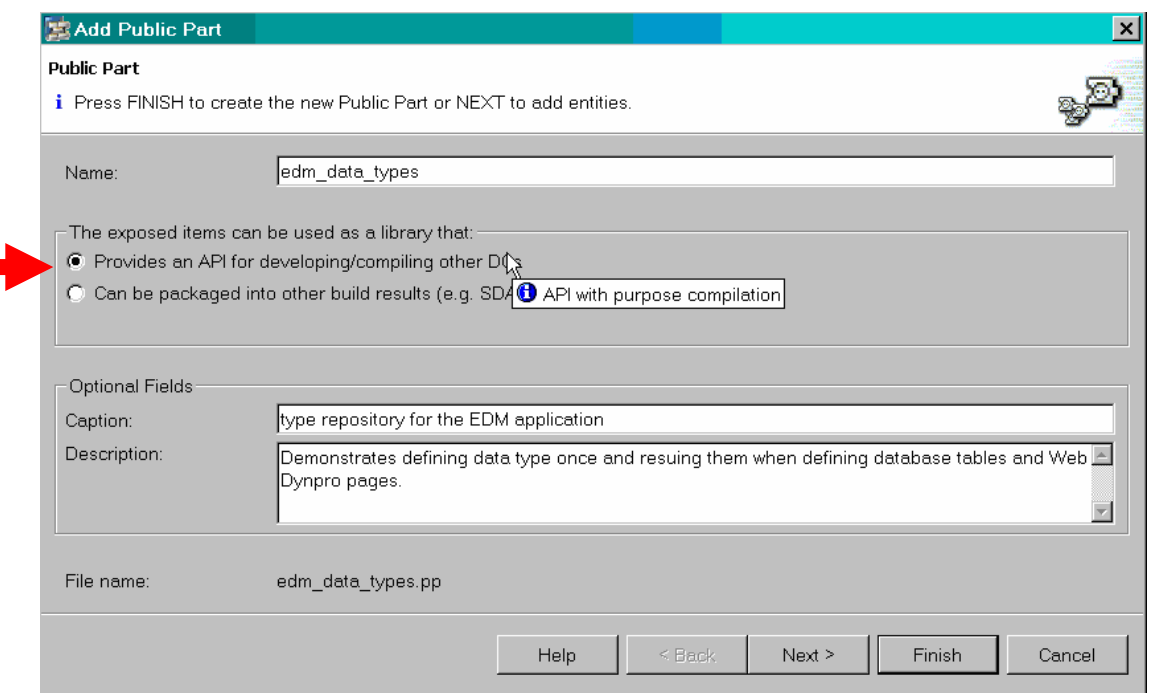

Finally, we can add our type to the newly created public part. We navigate to the simple type Level and select the proper options:

- Entity Type: Dictionary Simple Type
- Add Entity to Public Part: as Source

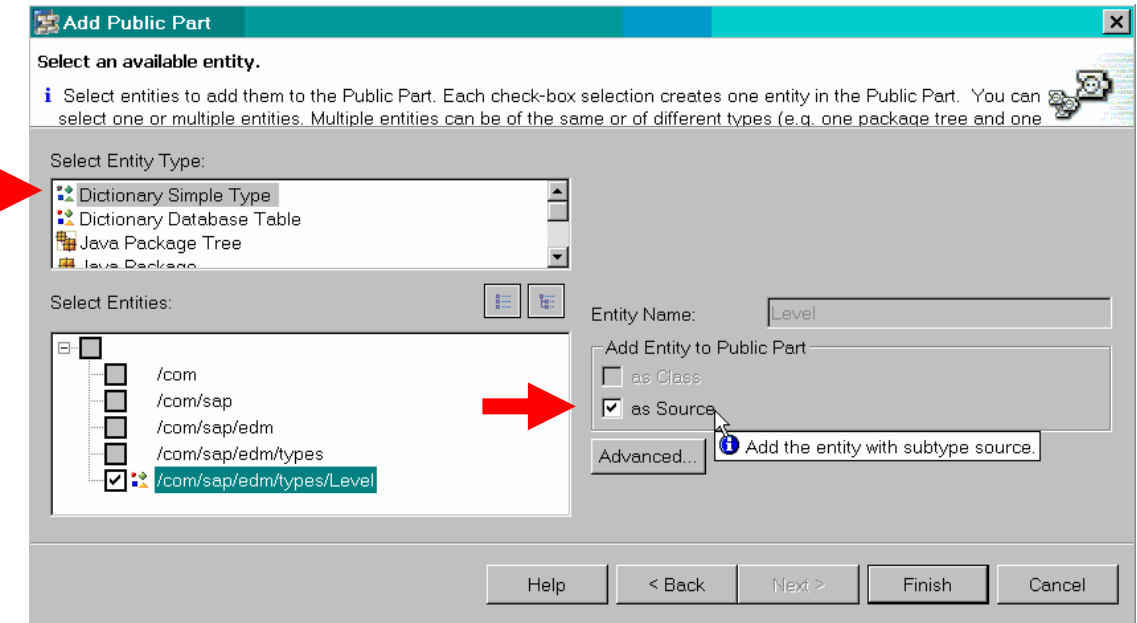

Press Finish.

Now the simple type Level appears as an Entity in a public part of our Dictionary DC:

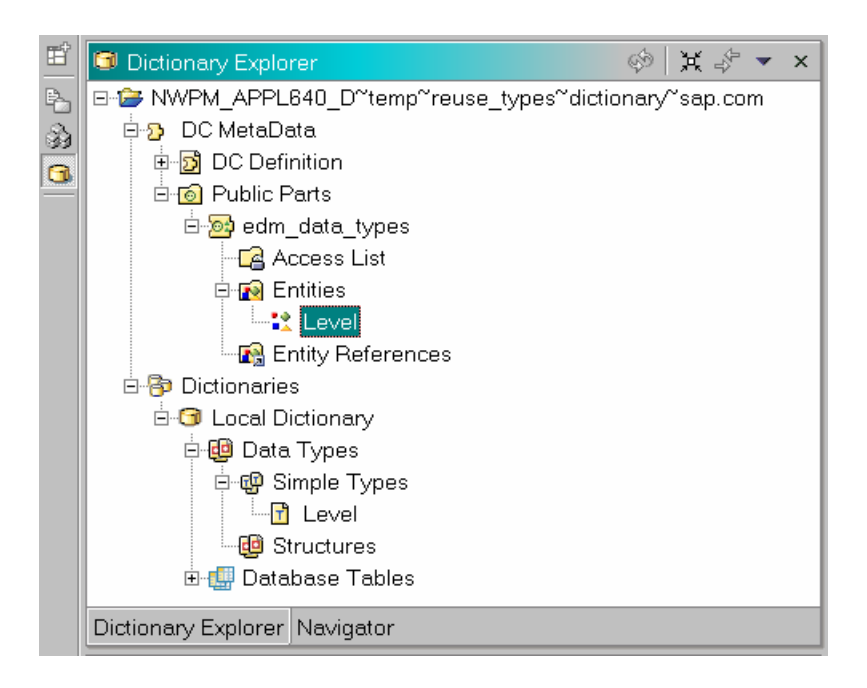

To round off the type publishing we execute the following NWDI related tasks:

• Build the DC

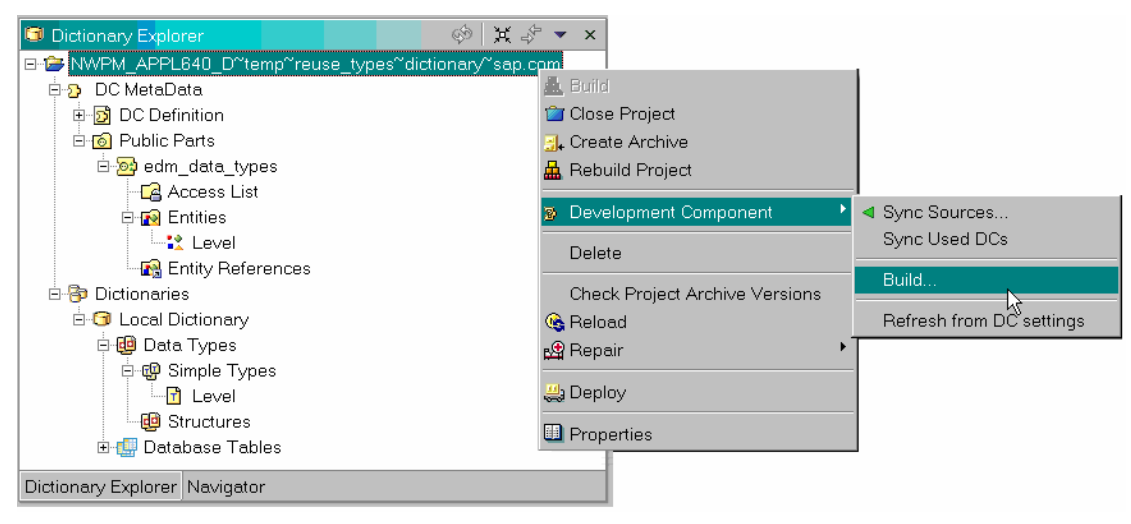

Development objects must be built before they can be deployed in a runtime system or before other DCs can use them. In general, whenever you change or add an object within a Public Part, you must perform a DC build in order to make it visible from the outside.

• Check the DC into the DTR repository. Check the whole DTR activity in:

<span id="page-15-0"></span>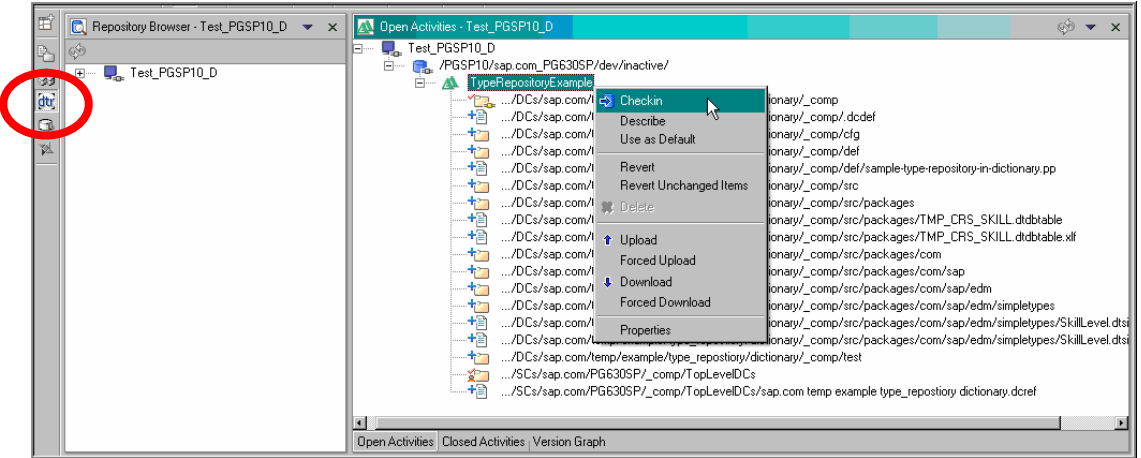

Finally, the simple type Level is ready to be reused by other members of our development team.

# **Create Web Dynpro DC**

We would now like to use the simple type Level as the definition of a Web Dynpro UI element. Therefore, the first task is to create a new Web Dynpro DC. This time, we select Web Dynpro as the type of the new Development Component:

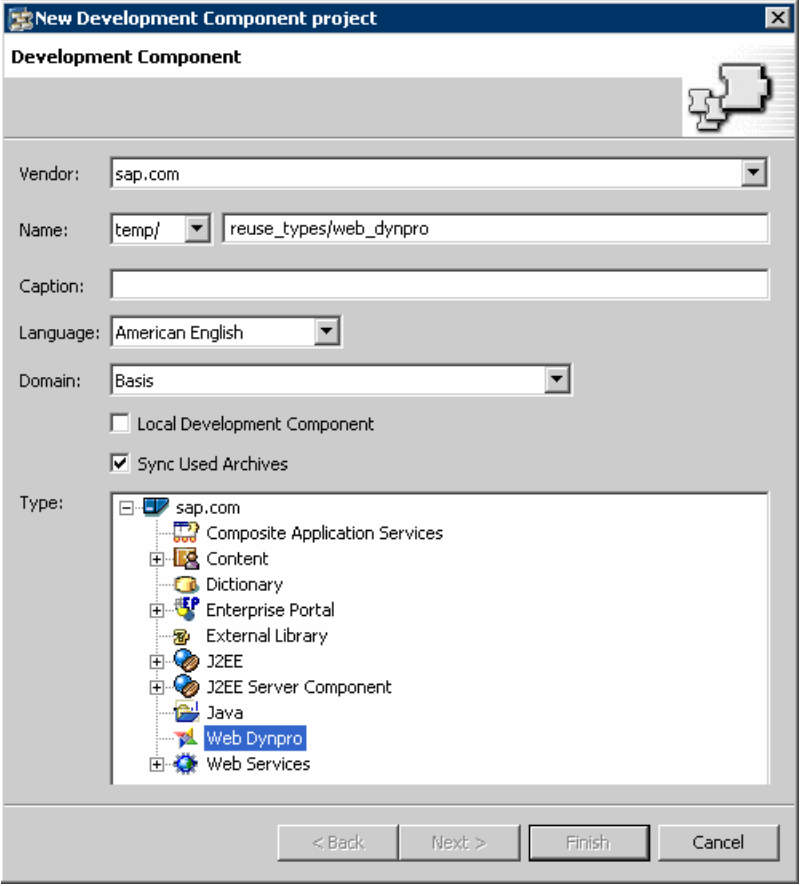

Now that the Web Dynpro DC has been created, you need to switch into the Web Dynpro Explorer Perspective in the NWDS, since it is only from within this perspective that you have access to the various Web Dynpro editors for defining Web Dynpro components, views, windows and UI elements.

Here is the Web Dynpro Explorer view of your DC. It holds Web Dynpro objects such as:

- The DC MetaData to store NWDI related DC data
- Dictionary information about the data types used in the DC.

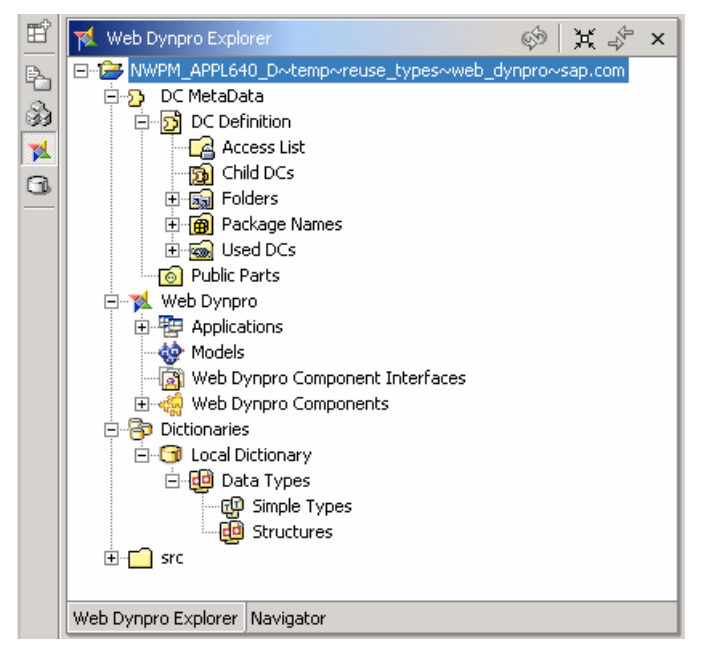

As you can see in the picture above, data types you define in Web Dynpro projects are called simple types as in Dictionary projects. Actually, in both cases, simple types have equal behaviour (and you use the same type editors).

# <span id="page-17-0"></span>**Define UI Field**

Below you can view the definition of a Web Dynpro list box called CourseLevel:

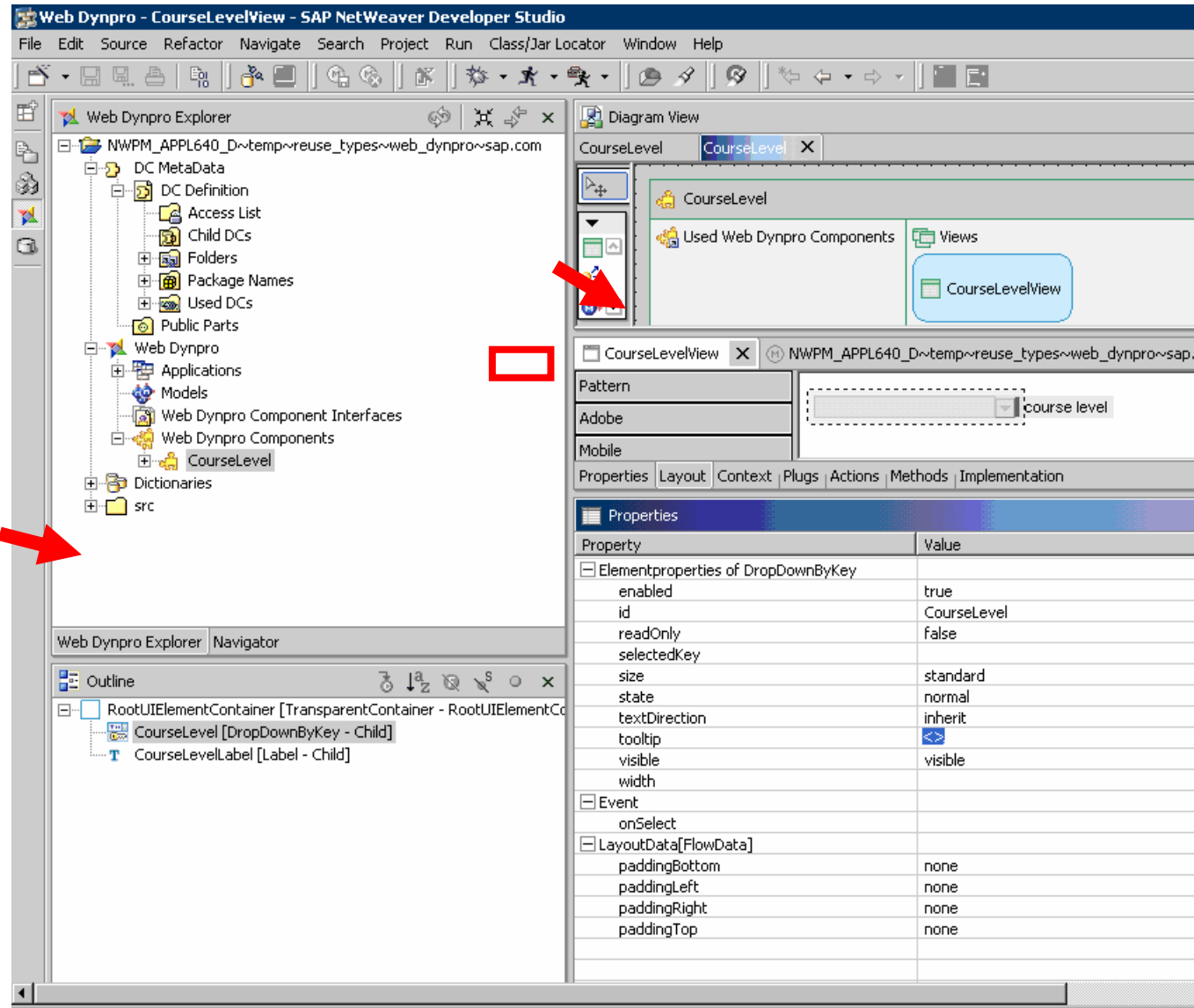

- Field name: CourseLevel
- Field type: DropDownByKey (list box)

<span id="page-18-0"></span>• There is also a second field called CourseLevelLabel. We maintain an association between the drop down list UI element CourseLevel and the label UI element CourseLevelLabel by maintain CourseLevelLabel's "labelFor" property:

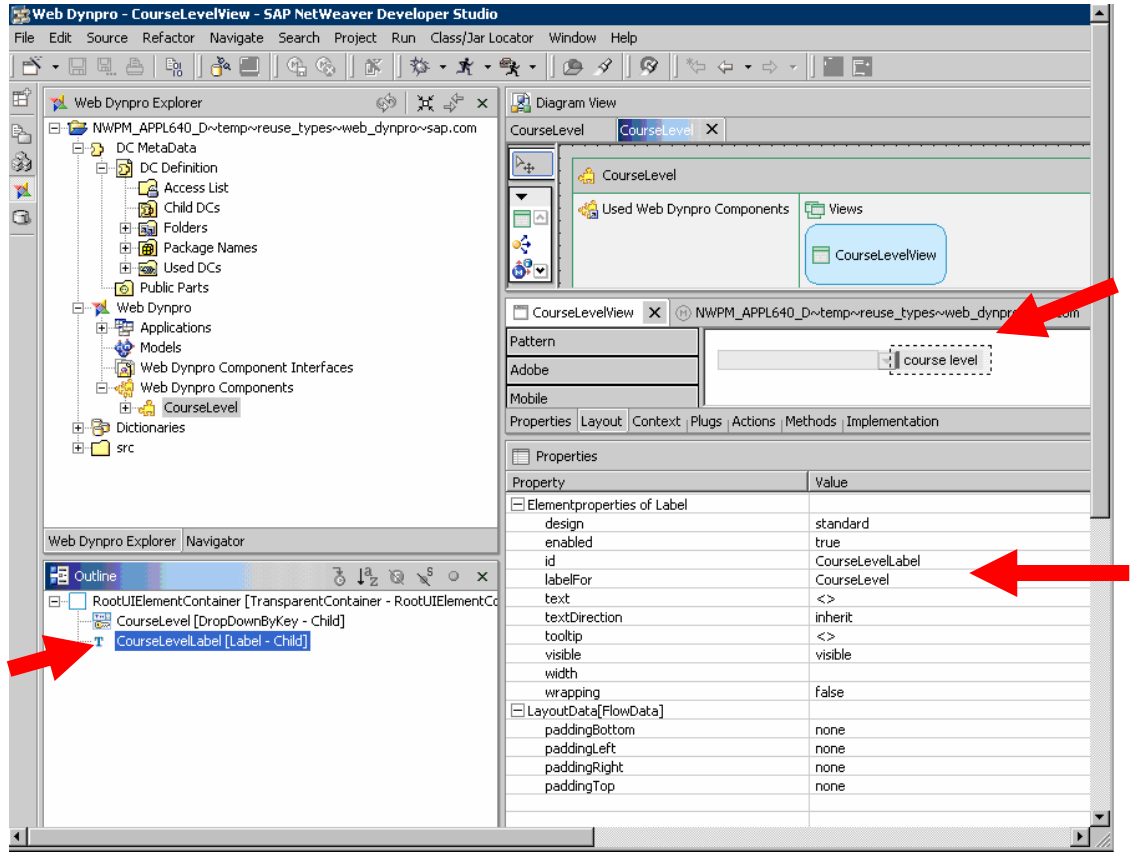

There is no data type assigned to our list box at the moment. We want to use our Dictionary Simple Type called Level to define the data type of our drop down list and label UI elements. However, before we can do this, we must…

## **Import Dictionary Type**

If not available locally, check the Dictionary DC out from the DTR server first.

To import a simple type from another DC, in our case from a Dictionary DC, we have to establish a usage relationship between the target (Web Dynpro) DC and the source (Dictionary) DC.

Very easy: Under DC MetaData  $\rightarrow$  DC Definition  $\rightarrow$  Used DCs, right mouse click and select the Add Used DC option from the context menu.

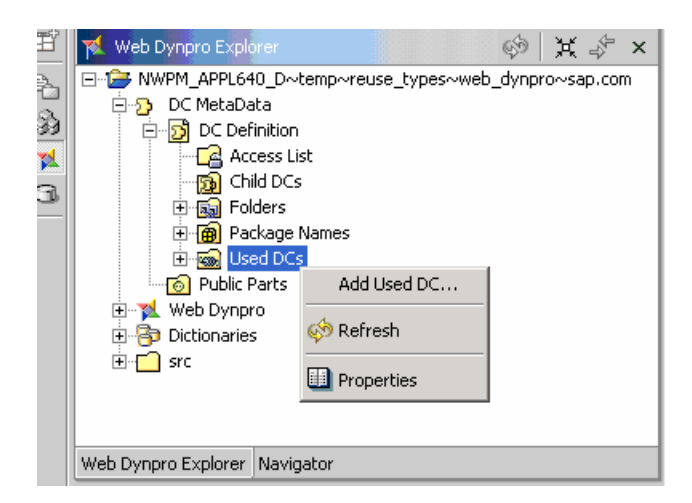

In the adjacent dialog

- Navigate to and select the Dictionary DC
- Assign proper dependency types. Reusing Dictionary types requires that you select the following dependency types:
	- o Build Time (affected Web Dynpro objects need the Dictionary type for compilation)
	- o Run Time (at runtime, the Web Dynpro application dynamically links to the Dictionary data type deployed to the target server)

#### **图 Add Dependency**

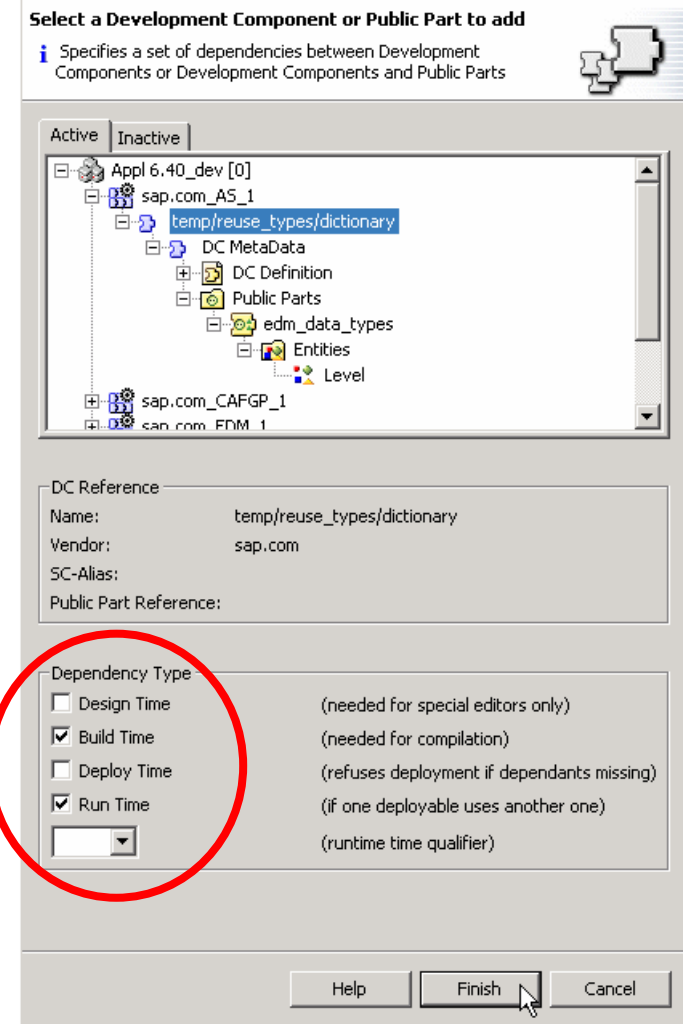

<span id="page-20-0"></span>Our source Dictionary DC now appears in the Used DCs list of our Web Dynpro DC:

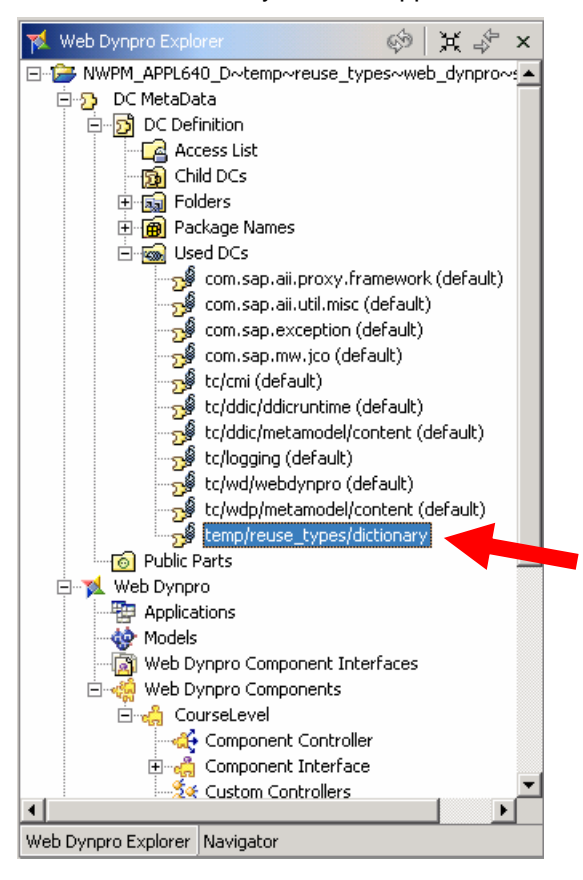

As a result of this usage declaration, any objects within the public part of the Dictionary DC in our case the simple type Level - are visible within the Web Dynpro DC.

### **Apply Dictionary Type as Data Type of UI Field**

Finally, we are able to assign the simple type Level as the data type of the list box UI element CourseLevel.

Within a Web Dynpro view, you do not assign a data type directly to a UI element. Instead, the following procedure is required:

- First, create a context attribute in the view controller
- Second, bind context attribute's Type property to the dictionary simple type
- Lastly, bind the UI element to the context attribute.

The following diagram shows this:

Web Dynpro UI Element  $\Leftrightarrow$  Web Dynpro Context Attribute  $\Leftrightarrow$  Dictionary Data Type

The UI element and the Dictionary type are already defined. So let's look at how to create the middle item of this chain: the context attribute.

In the Context tab of the Web Dynpro view editor you can create context nodes and attributes. Below you can see a context attribute called CourseLevel. By default type property of any context attribute will default to "string". This must be changed!

Very easy: Select the context attribute. Look for the property called type.

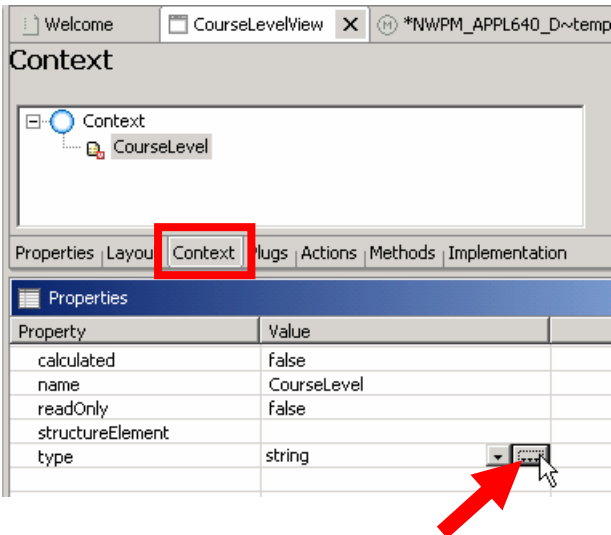

As you can see, the value of the type property is currently set to "string". Click on the ellipsis button to the right and execute the type selection:

- Select "Dictionary Simple Type".
- When we created the simple type, we put it in the package com.sap.edm.packages. Therefore, expand this branch and select the type Level:

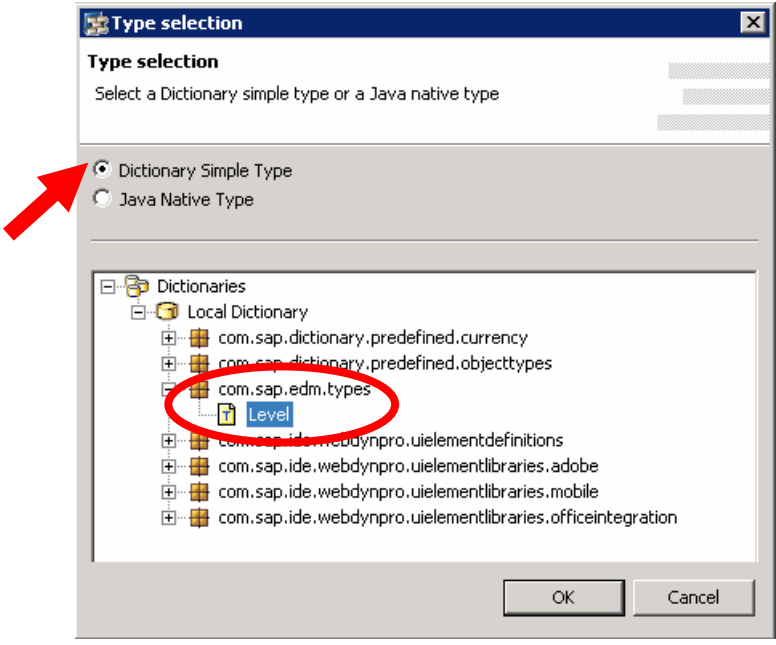

Press OK. Our Dictionary type Level is now the data type of the Web Dynpro context attribute CourseLevel:

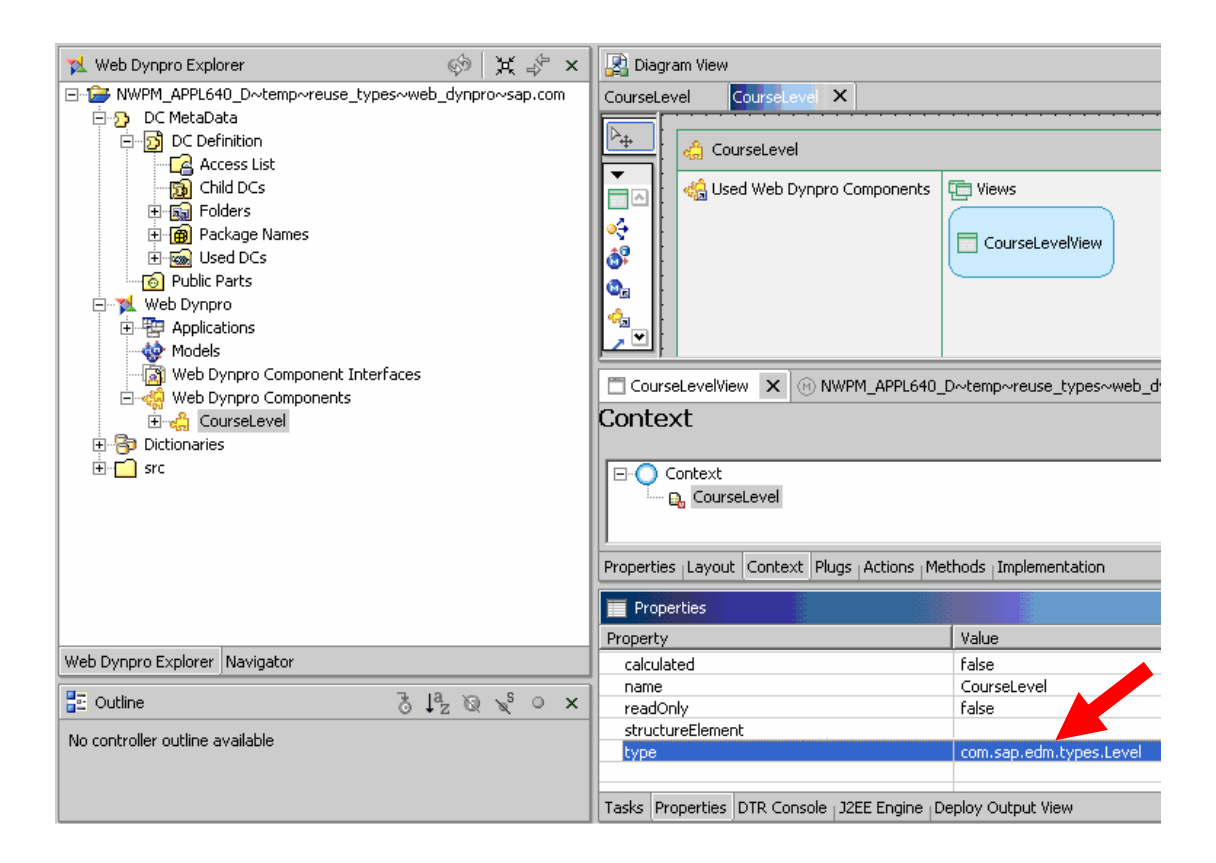

The remaining task is to bind the context attribute CourseLevel to the UI Element CourseLevel. As usual in Web Dynpro, we execute the binding in the layout tab of the View Editor. After this, our list box is bound to the context attribute CourseLevel:

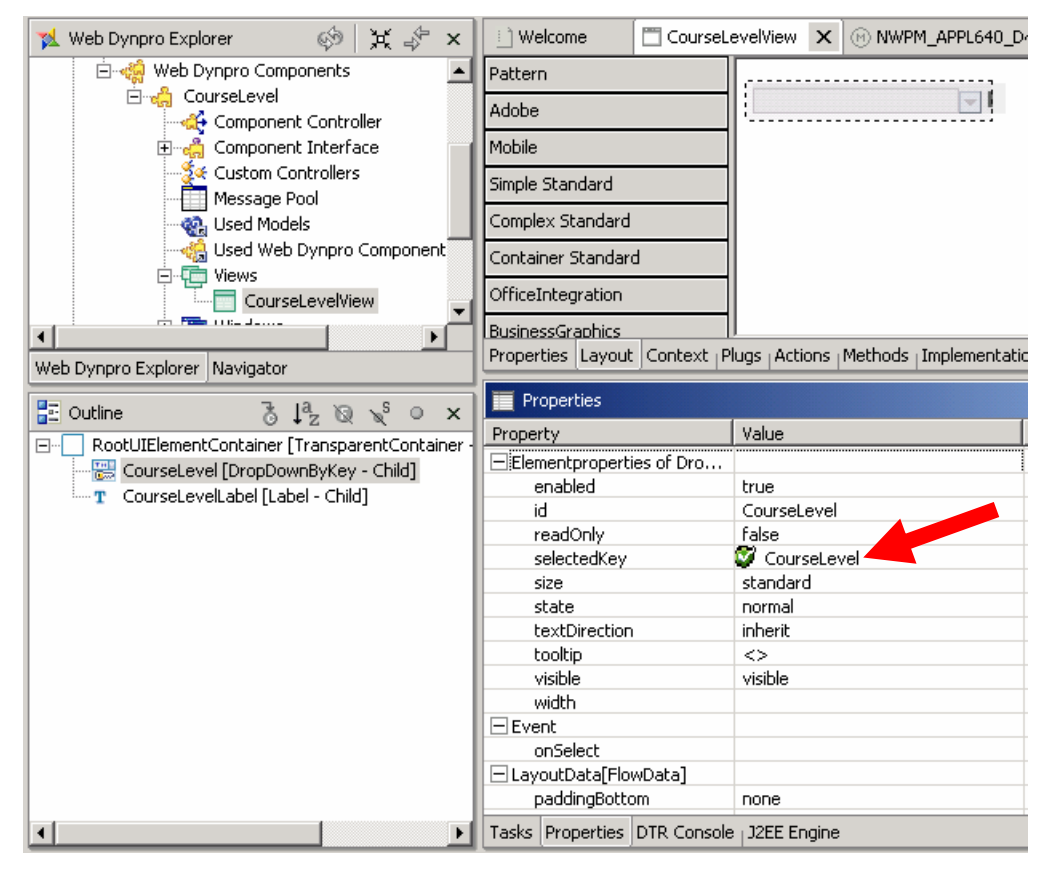

# <span id="page-23-0"></span>**Test Web Dynpro Application**

We are satisfied with our Web Dynpro UI so far. So, prior to checking it in, we test it locally.

As usual, we create a Web Dynpro application and archive and make sure the Developer Studio connects to a server instance acting as a test environment.

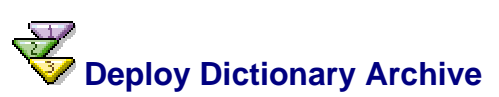

As already mentioned, the Web Dynpro framework will search for the applied Dictionary type within the server environment at runtime. To make sure the simple type Level is available on our server, we must first deploy the Dictionary archive before running the Web Dynpro application:

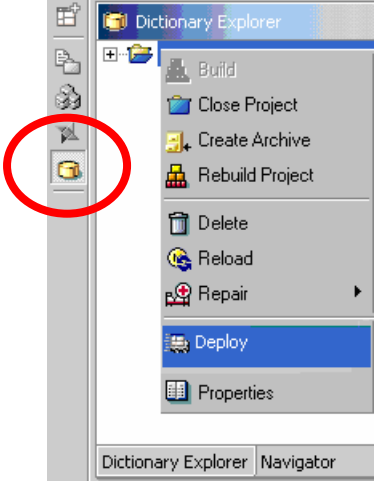

## **Deploy and Run Web Dynpro Application**

Deploy and run the Web Dynpro archive.

Our type propagation is working successfully, as you can see below:

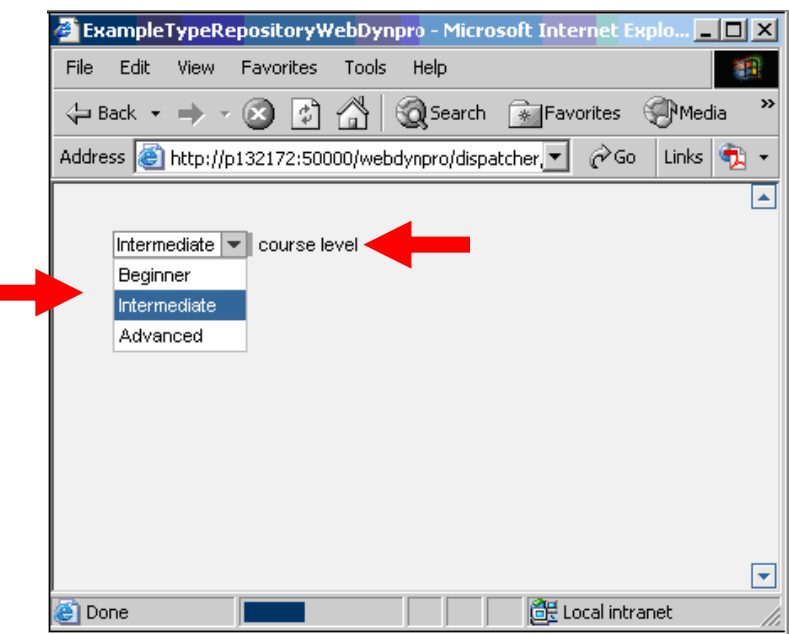

Note that:

- $\checkmark$  Enumeration values of our Dictionary type appear as the input help in our drop down list UI element.
- $\checkmark$  The label text of our Dictionary type has also been picked up by the Label UI element.

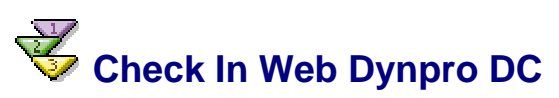

Our Web Dynpro DC is working fine. The final steps would be to build the Web Dynpro DC and check it into the DTR server, too. This way, both DCs: The Dictionary DC and the Web Dynpro DC have been made part of the overall software transport process of the NWDI.

#### **Conclusion**

In a well designed system you should follow this principle:

Coding is bad… if you have to write the same piece of code twice.

Therefore, your aim should be to define application objects once and reuse them extensively. You learned how to apply data types defined in a Dictionary DC as types of database table columns and, on the other hand, as data types of UI fields in Web Dynpro for Java pages.

Enterprise applications usually feature a very long life cycle. As a long-term effect, applying Dictionary DCs as type repositories can simplify the maintenance of your software over years.